# **MODELACIÓN BIDIMENSIONAL DE SÓLIDOS DENTRO DE ANSYS.**

# **Dr. C. Orestes González Quintero, Lic. Bárbaro Peña Rodríguez**

*Universidad de Matanzas "Camilo Cienfuegos", Vía Blanca Km.3, Matanzas, Cuba.*

#### **Resumen.**

El ANSYS es uno de los programas de aplicación del Método de Elementos Finitos (MEF), su manejo correcto exige un profundo conocimiento no solo del material con el que se trabaja, sino también de los principios del método, pero la representación de la geometría real del problema, en particular la modelación bidimensional, constituye una de las partes más importantes en su solución y no siempre se le dedica la atención que merece, en ese sentido el presente estudio está dirigido a la combinación de diferentes herramientas computacionales para cumplir con eficiencia la modelación bidimensional, tomando ventaja de la interrelación que existe entre diferentes aplicaciones de Windows, permitiendo la reducción del tiempo destinado a esta tarea y desarrollando habilidades en la confección de archivos de comandos ANSYS.

*Palabras claves: MEF; modelación bidimensional; archivos de comandos ANSYS.*

## **Introducción.**

El Método de Elementos Finitos está considerado como una de las herramientas más potentes y probadas para la solución de problemas de ingeniería y ciencia aplicada, es una técnica numérica en la cual las ecuaciones rectoras son representadas de forma matricial y como tales son adecuadas para la solución por computadora digital. La región de solución es discretizada, como un ensamblaje de sub-regiones pequeñas llamadas elementos finitos. Estos elementos están conectados en puntos discretos conocidos como nodos. Aplicado para el análisis del continuo, la discretización se convierte en un ensamblaje de un número de elementos cada uno con un número finito de grados de libertad, siendo el elemento la unidad básica.

Los métodos numéricos forman un correspondiente sistema de ecuaciones algebraicas simples. Con el empleo de computadoras ese sistema puede ser resuelto rápida y satisfactoriamente. El MEF formula las ecuaciones diferenciales de equilibrio de un cuerpo elástico. Tomando en consideración las condiciones de frontera, el número de incógnitas en estas ecuaciones se hace más pequeño. El Método de Elementos Finitos se basa en los principios de la mecánica del continuo. Los valores mecánicos, que son usados en la mecánica del continuo, son funciones continuas de las coordenadas de los puntos, de manera que son diferenciables de acuerdo a dichas coordenadas. (Nikolic-Stanojevic, 2000).

De acuerdo con los autores antes citados sobre los nodos se materializan las incógnitas fundamentales del problema. En el caso de elementos estructurales estas incógnitas son los desplazamientos nodales, ya que a partir de éstos podemos calcular el resto de las incógnitas que nos interesen: tensiones, deformaciones. A estas incógnitas se les denomina grados de libertad de cada nodo del modelo, que son las variables que nos determinan el estado y/o posición del nodo.

El presente estudio está dirigido a la combinación de diferentes herramientas computacionales para cumplir con eficiencia la modelación bidimensional dentro de ANSYS, tomando ventaja de las características de las siguientes aplicaciones, entre otras:

- AutoCAD
- Editor de textos (por ejemplo, bloc de notas)
- ANSYS

# **Comprendiendo la generación del modelo geométrico en ANSYS.**

La intención crucial del Análisis por Elementos Finitos es recrear matemáticamente el comportamiento de un sistema de ingeniería real, es decir, el análisis debe ser un modelo matemático preciso de un prototipo físico. En un sentido amplio, este modelo comprende todos los nodos, elementos, propiedades del material, constantes reales, condiciones de frontera y otras características que son usadas para representar el sistema físico.

La generación del modelo en este trabajo significa el proceso de definición de la configuración geométrica de los nodos y elementos del modelo. El programa ANSYS sugiere los siguientes criterios para la generación del modelo:

- Creación del modelo dentro de ANSYS.
- Uso de la generación directa.
- Importar un modelo creado en un sistema de diseño asistido por computadora (CAD)

Una sesión de modelación común podría seguir este esquema general:

- Se comienza planeando un acercamiento al problema: determinación de objetivos, decisión de la forma básica que tomará el modelo, selección del elemento apropiado, así como el establecimiento de una densidad del mallado adecuada. Típicamente se hará esta planificación general antes de iniciar una sesión en ANSYS.
- Se entra en el preprocesador (*/PREP7*) para iniciar la sesión de construcción del modelo. Con frecuencia, el modelo se construirá usando los procedimientos de modelación de sólidos.
- Se establece el plano de trabajo (*working plane*).
- Se generan las características geométricas fundamentales usando geometrías básicas y operadores Booleanos.
- Se activa el sistema de coordenadas apropiado.
- Se generan otras características del modelo sólido de abajo hacia arriba. Esto es, se crean *keypoints* que definen otros planos y luego se definen las líneas, áreas, y volúmenes según se necesite.
- Se usan más operadores Booleanos para unir o separar regiones, según sea el caso, del modelo sólido.
- Crear tablas con los atributos de los elementos (tipo de elemento, constantes reales, propiedades del material, y sistemas de coordenadas del elemento).
- Se disponen los controles para el mallado para establecer la densidad de la malla deseada.
- Creación de los nodos y elementos mediante el mallado del modelo sólido.
- Salvar los datos del modelo.
- Salir del Pre procesador.

Cuando se comienza a crear un modelo, se tomará un número de decisiones que determinan cómo se simulará matemáticamente el sistema físico. Por ejemplo: ¿Cuáles son los objetivos del análisis? ¿Se modelará todo, o simplemente una porción del sistema físico?

¿Cuántos detalles se incluirán en el modelo? ¿Qué tipos de elementos se usarán? ¿Qué tan densa deberá ser la malla del elemento finito?

En general, dependiendo de cómo se responda a estas preguntas, se tratará de balancear el gasto computacional (tal como el tiempo del procesador) contra la precisión de resultados. Las decisiones que se hagan en la etapa de planificación del análisis gobernarán en gran medida el éxito o el fracaso del mismo.

Este primer paso del análisis se fundamenta en el conocimiento del tema, la experiencia, y el juicio profesional antes que en las capacidades del programa ANSYS. Sólo el investigador puede determinar cuáles deben ser los objetivos del análisis. Los objetivos que se establezcan al principio influenciarán el resto de las elecciones de cómo se genera el modelo.

El modelo de elemento finito puede ser clasificado como 2-D o 3-D, y estar compuesto de elementos de punto, elementos de línea, elementos de área, o elementos sólidos. Por supuesto, aunque se puede entremezclar diferentes tipos de elementos según se requiera (teniendo precaución por mantener la compatibilidad apropiada entre los grados de libertad). Bajo ciertas condiciones el estado de las tensiones y deformaciones puede ser simplificado, por lo tanto el análisis estructural general tridimensional puede ser reducido a un análisis 2D, permitiendo un número de asunciones de simplificación en su tratamiento.

Los modelos de LÍNEA pueden representar a las estructuras de viga o de tubería 2-D o 3-D, así como también modelos 2-D de estructuras axisimétricas de bóvedas 3-D (*3-D SHELL*). La modelación de sólidos usualmente no ofrece mucho beneficio para la generación de modelos de línea; con frecuencia estos son creados por métodos directos de generación.

Los modelos de análisis SÓLIDO 2-D son usados para estructuras planas delgadas (tensión plana, *plane stress*), estructuras "infinitamente largas" que tienen una sección transversal constante (deformación plana, *plane strain*), o estructuras sólidas axisimétricas. El espesor sirve como medio de clasificación dentro de este tipo general de problema. Normalmente el criterio de tensión plana es aplicado a los miembros que son relativamente delgados en relación con las otras dos dimensiones, mientras que el método de deformación plana para los miembros relativamente gruesos (Hearn, 1997; Zienkiewicz, 2000; Liu, 2003):

- tensión plana:  $\sigma_z = \tau_{yz} = \tau_{zx} = 0$   $(\varepsilon_z \neq 0)$
- deformación plana:  $\sigma_z = \tau_{yz} = \tau_{zx} = 0$  ( $\sigma_z \neq 0$ )

Aunque muchos modelos de análisis 2-D son relativamente fáciles de crear por métodos directos de generación, ellos son usualmente más fáciles de crear con modelación de sólido.

Los modelos de BÓVEDA 3-D sirven para estructuras delgadas en espacio 3-D. Aunque algunos modelos de análisis de BÓVEDA 3-D son relativamente fáciles crear por métodos directos de generación, ellos usualmente son más fáciles de crear con modelación de sólido.

Los modelos de análisis SÓLIDO 3-D son usados para estructuras gruesas en espacio 3-D que no tienen ni una sección transversal constante ni un eje de simetría. Crear un modelo de análisis SÓLIDO 3-D por los métodos de generación directa usualmente requiere de un esfuerzo considerable. La modelación de sólido casi siempre simplificará el trabajo.

# **Creación y ejecución de Archivos de Comandos ANSYS.**

Existen dos opciones para generar el archivo de comandos:

- 1. Escribir directamente los comandos en un archivo de textos, esto supone un buen conocimiento del lenguaje de comandos de ANSYS y las opciones asociadas. Si son conocidos algunos de los comandos y no existe seguridad con otros, se ejecutan las operaciones deseadas desde la Interfaz Gráfica del Usuario (en lo adelante GUI, siglas en inglés) y entonces ir a *List*  $\rightarrow$  *File*  $\rightarrow$  *Log File*, lo que abrirá una nueva ventana mostrando las líneas de comandos equivalentes de todos los comandos entrados hasta este punto. Se puede cortar y pegar directamente desde esta ventana hacia el editor de textos o salvar el archivo completo, ver el siguiente ítem.
- 2. Comience y solucione el problema como usted normalmente lo haría usando la interfaz de gráfica del usuario de ANSYS. Luego antes de terminar, entre en la orden *File*  $\rightarrow$  *Write DB Log File*, esto salva los comandos equivalentes de ANSYS que usted introdujo en el modo de la Interfaz Gráfica del Usuario, en un archivo de texto. Ahora se puede editar este archivo con un editor de texto para limpiar, suprimir errores que se hayan introducido a través del uso de la Interfaz Gráfica Del Usuario y realizar los cambios que se desee.

Para correr el archivo de comandos desde la Interfaz Gráfica Del Usuario, se debe hacer lo siguiente:

- Del menú *File*, se selecciona *Read Input from....* se cambia para el directorio apropiado donde el archivo (name.lgw o name.txt) está almacenado y se selecciona.
- Ahora ANSYS ejecutará los comandos desde ese archivo. La ventana de salida (*output window*) exterioriza el progreso de este procedimiento. Los errores y advertencias serán listados en esta ventana.
- Cuando la corrida termine, puede que no se tenga una vista completa de su estructura en la ventana gráfica, en ese caso será necesario seleccionar: *Plot*  $\rightarrow$  *Elements o Plot*  $\rightarrow$  *Línes.*
- Asumiendo que el análisis surtió efecto correctamente, ahora se puede usar el pos procesador para ver deflexiones del elemento, tensiones, etc.
- Si se quiere centrar algunos errores o hacer algunos cambios en el archivo de comando, entonces, se hacen esos cambios en una ventana separada en el editor de texto. Salvar esos cambios en el disco.
- Para volver a correr el archivo de comando, primero se debe cerrar el modelo de ANSYS actual: seleccione *File*  $\rightarrow$  *Clear & Start New.*
- Euego se lee en el archivo como se hizo antes: *File*  $\rightarrow$  *Read Input from....*

ANSYS contiene cientos de comandos para la generación de geometrías, aplicación de cargas y restricciones, establecimiento de diferentes tipos de análisis y pos procesamiento. Los siguientes comandos, tabla 1, son solamente un breve sumario de algunos de los más usados en el análisis estructural, para conocer la sintaxis de estos comandos ver la ayuda de ANSYS (*Commands Reference*).

| Categoria        | Comando      | Descripción                                                                  |  |  |  |  |
|------------------|--------------|------------------------------------------------------------------------------|--|--|--|--|
| Geometría Básica | k            | definición de keypoint                                                       |  |  |  |  |
|                  |              | creación de línea recta                                                      |  |  |  |  |
|                  | larc         | arco de línea circular (a partir de keypoints)                               |  |  |  |  |
|                  | circle       | creación de línea circular (a partir de keypoints)                           |  |  |  |  |
|                  | al           | definición de área a partir de líneas                                        |  |  |  |  |
| Operaciones      | aadd         | unir áreas separadas para crear un área única                                |  |  |  |  |
| <b>Booleanas</b> | aglue        | crear nuevas áreas por pegado                                                |  |  |  |  |
|                  |              | (las propiedades permanecen separadas)                                       |  |  |  |  |
|                  | asba         | crear una nueva área por substracción de áreas                               |  |  |  |  |
|                  | aina         | crear una nueva área por intersección de áreas                               |  |  |  |  |
| Elementos        | et           | definir el tipo de elemento                                                  |  |  |  |  |
|                  | r            | definir las constantes reales por elemento                                   |  |  |  |  |
|                  | real         | establecer el puntero de las constantes reales actuales                      |  |  |  |  |
|                  | mp           | establecer las<br>propiedades del material para los                          |  |  |  |  |
|                  |              | elementos                                                                    |  |  |  |  |
| Mallado          | esize        | establecer el tamaño o número de divisiones de las líneas<br>mallar línea(s) |  |  |  |  |
|                  | Imesh        |                                                                              |  |  |  |  |
|                  | amesh        | mallar área(s)                                                               |  |  |  |  |
|                  | vmesh        | mallar volumen(es)                                                           |  |  |  |  |
| Selección        | ksel         | seleccionar un subconjunto de keypoints                                      |  |  |  |  |
|                  | nsel         | seleccionar un subconjunto de nodos                                          |  |  |  |  |
|                  | Isel         | seleccionar un subconjunto de líneas                                         |  |  |  |  |
|                  | asel         | seleccionar un subconjunto de áreas                                          |  |  |  |  |
|                  | nsla         | seleccionar nodos dentro de un área(s) seleccionada                          |  |  |  |  |
|                  | allsel       | seleccionar todo, es decir restablecer la selección                          |  |  |  |  |
| Restricciones    | dk           | definir las restricciones (DOF) en un keypoint                               |  |  |  |  |
|                  | d            | definir las restricciones (DOF) en un nodo                                   |  |  |  |  |
|                  | dl           | definir las restricciones ((anti)simetría DOF) en una línea                  |  |  |  |  |
| Cargas           | fk           | definir la fuerza en un keypoint                                             |  |  |  |  |
|                  | $\mathsf{f}$ | definir la fuerza en un nodo                                                 |  |  |  |  |

*Tabla 1. Sumario de los comandos comunes más usados en ANSYS.*

**Modelación bidimensional de un sólido.**

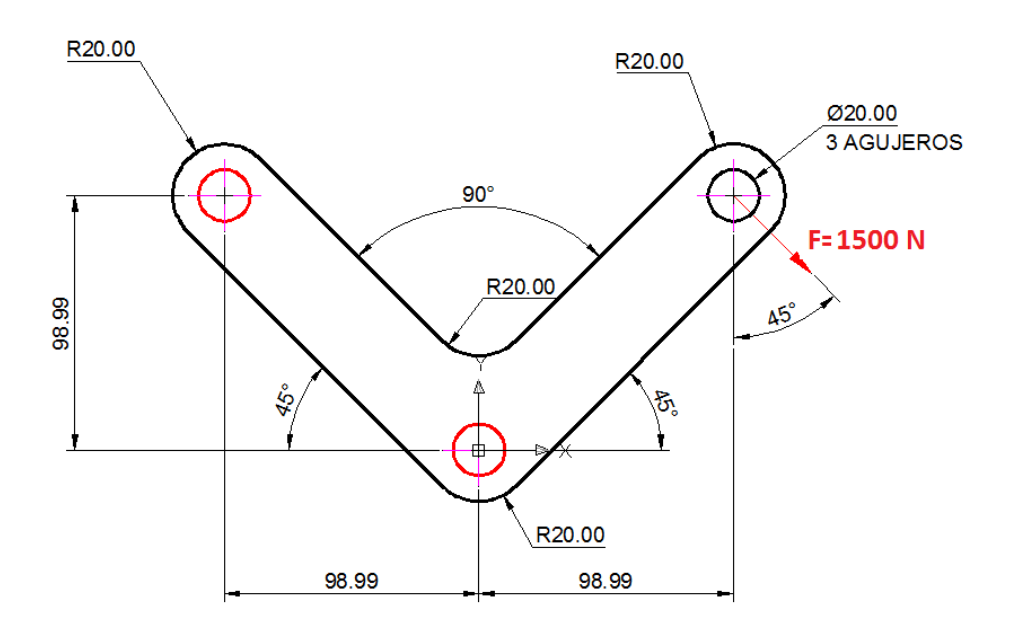

*Figura 1. Sólido para el estudio de caso. Espesor de la pieza: 20 mm. Los círculos rojos representan los sitios donde se restringirán todos los grados de libertad.*

Como fue mencionado, la modelación bidimensional del sólido que se muestra en la figura 1 se hará con el criterio de creación del modelo dentro de ANSYS pero mediante la combinación de diferentes herramientas computacionales cumplimentando los siguientes pasos:

- A Representación del modelo, figura 1, en AutoCAD.
- B Convertir en polilínea el contorno del modelo.
- C Usar el comando LISTA (list), ver figura 2, para mostrar y luego copiar y pegar las propiedades de los objetos seleccionados para un archivo de texto (bloc de notas en este caso). La ventana de texto despliega el tipo de objeto, la capa del objeto, y la posición X, Y, Z relativo al sistema de coordenadas actual del usuario así como si el objeto está en el espacio del modelo (*model space*) o en el espacio papel (*paper space*). La LISTA también reporta el color, tipo de línea, información del peso de la línea (*lineweight*), y otras propiedades más, ver Anexo 1.

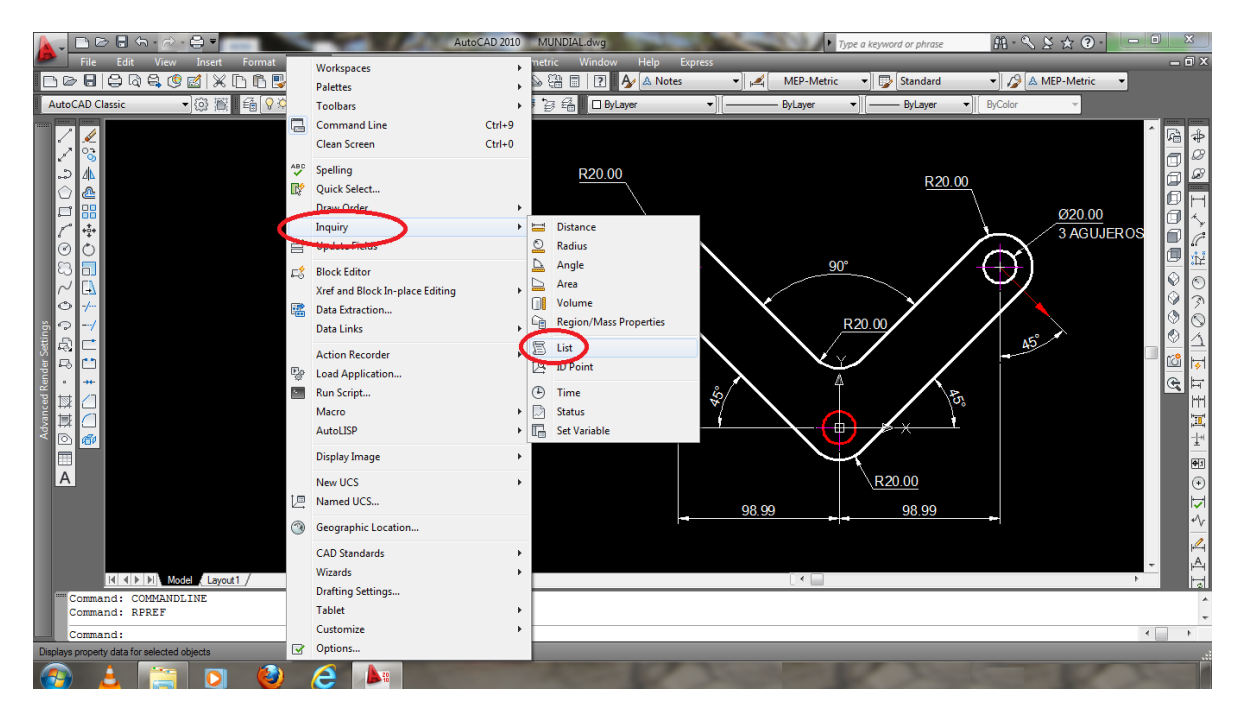

*Figura 2. Ejecución del comando LISTA (list). Para ejecutar esta acción se sigue el siguiente camino Tools Inquiry List*

D De las propiedades de los objetos que nos brinda el listado de AutoCAD, solo nos interesan las posiciones X, Y, Z de los puntos notables de los objetos que conforman el modelo en el sistema de coordenadas del usuario (UCS) así como los radios de acuerdo y radios de las circunferencias, ver tabla 2, por lo que se debe borrar la información innecesaria, quedando como se ilustra en la figura 4.

```
 at point X=-113.1371 Y= 84.8528 Z= 
0.0000 
     at point X = -14.1421 Y = -14.1421 Z =0.0000 
       center X= 0.0000 Y= 0.0000 Z= 
0.0000 
       radius 20.0000
      at point X= 14.1421 Y= -14.1421 Z= 
0.0000 
      at point X= 113.1371 Y= 84.8528 Z= 
0.0000 
       center X= 98.9949 Y= 98.9949 Z= 
0.0000 
       radius 20.0000
      at point X= 84.8528 Y= 113.1371 Z= 
0.0000 
     at point X = 14.1421 Y = 42.4264 Z =0.0000 
                                                        center X= 0.0000 Y= 56.5685 Z= 0.0000 
                                                        radius 20.0000
                                                        at point X= -14.1421 Y= 42.4264 Z= 0.0000 
                                                        at point X= -84.8528 Y= 113.1371 Z= 
                                                  0.0000 
                                                        center X= -98.9949 Y= 98.9949 Z= 0.0000 
                                                         radius 20.0000
                                                        center point, X= -98.9949 Y= 98.9949 Z= 
                                                  0.0000 
                                                        radius 10.0000
                                                        center point, X= 0.0000 Y= 0.0000 Z= 
                                                  0.0000 
                                                        radius 10.0000
                                                        center point, X= 98.9949 Y= 98.9949 Z= 
                                                 0.0000 
                                                        radius 10.0000
```
*Figura 4.* Posiciones X, Y, Z de los puntos notables de los objetos, radios de acuerdo y radios de las circunferencias.

| <b>Propiedades</b> | Significado                                                      |  |
|--------------------|------------------------------------------------------------------|--|
| at point X<br>Y Z  | coordenadas X - Y - Z del punto de inicio o final de línea recta |  |
| center X Y Z       | coordenadas X - Y - Z del centro de arco                         |  |
| center point X Y Z | coordenadas X - Y - Z del centro de circunferencia               |  |
| radius             | radio de arco de circunferencia o radio de circunferencia        |  |

*Tabla 2. Propiedades de interés de los objetos seleccionados*

E Creación del archivo de comandos ANSYS. Para ello se utilizará el propio bloc de notas seleccionando: *Edición Reemplazar Reemplazar todo*, como se ilustra en la figura 5. Serán remplazadas las palabras y símbolos que se muestran en la tabla 3 de forma que el bloc de notas tome la forma de un archivo de comandos de ANSYS, creación de *keypoints* hasta el momento.

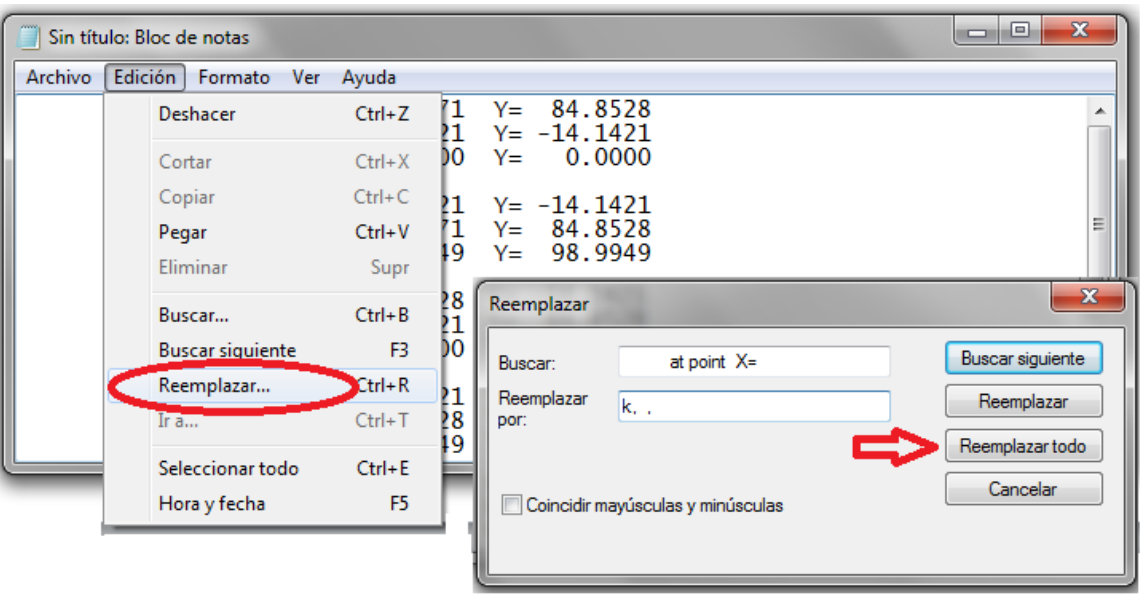

*Figura 5. Procedimiento para el reemplazo de textos*

En este momento resulta necesario eliminar los *keypoints* que se repitan, cuestión que acontece frecuentemente cuando las coordenadas del centro de un arco coinciden con las de una circunferencia, en otras palabras no deben existir dos *keypoints* con las mismas coordenadas X e Y, con uno es suficiente.

Cumplidas estas sugerencias en la primera fila del archivo se da la orden de iniciar el preprocesador tecleando */PREP7* como se ilustra en la figura 6.

Se recomienda guardar el archivo creado en un directorio apropiado en una carpeta creada al efecto.

| <b>Buscar</b>    | Reemplazar por      |  |  |
|------------------|---------------------|--|--|
| at point $X=$    | k, ,                |  |  |
| center X=        | k, ,                |  |  |
| center point, X= | k, ,                |  |  |
| Y=               | ,                   |  |  |
| $Z = 0.0000$     | (casilla en blanco) |  |  |
| radius           | ! radio             |  |  |

*Tabla 3. Palabras y símbolos a remplazar en el bloc de notas*

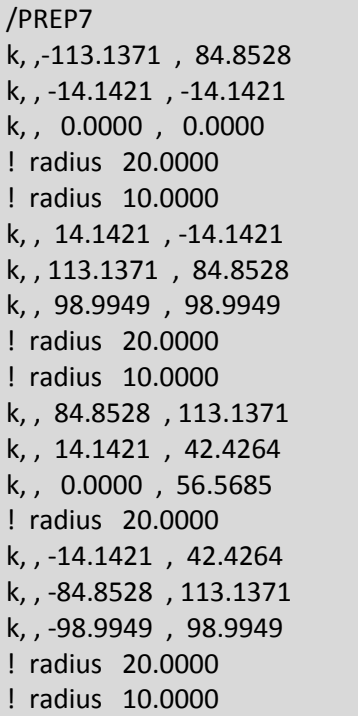

#### *Figura 6. Archivo de comandos ANSYS resultante para la creación de keypoints.*

F Ejecución en ANSYS del archivo de comandos creado según la primera opción explicada anteriormente. Se obtiene la representación gráfica de los *keypoints* obtenidos por la secuencia descrita en este estudio. Los *keypoints* representados en la figura 7 deberían bastar para dibujar fácilmente la pieza objeto de análisis.

Se puede observar en la representación gráfica que aunque no se hayan numerado los *keypoints* en el bloc de notas, el programa se encarga de hacerlo, lo que también se puede apreciar al listar los *keypoints*, figura 8 según la secuencia: *List keypoint Coordinates Only.*

Resulta necesario aclarar que la obtención del modelo geométrico de la pieza a partir de este instante depende del conocimiento y de la creatividad de cada usuario.

De realizar la representación gráfica de la pieza según el orden más tradicional: *creación de*   $keypoints$   $\rightarrow$  creación de líneas  $\rightarrow$  creación de áreas, faltarían por definir otros dos *keypoints* por cada arco con ángulo de apertura mayor de 90º, en este caso los arcos que necesitan de *keypoints* adicionales son las semicircunferencias de los extremos, que a pesar de tener un ángulo de apertura de 180º, son necesarios dos *keypoints*, porque en el sistema de coordenadas actual, los ejes X e Y son horizontal y vertical respectivamente y los nuevos *keypoints* son determinados en esas direcciones tomando como referencia las coordenadas del centro de los arcos (*center*).

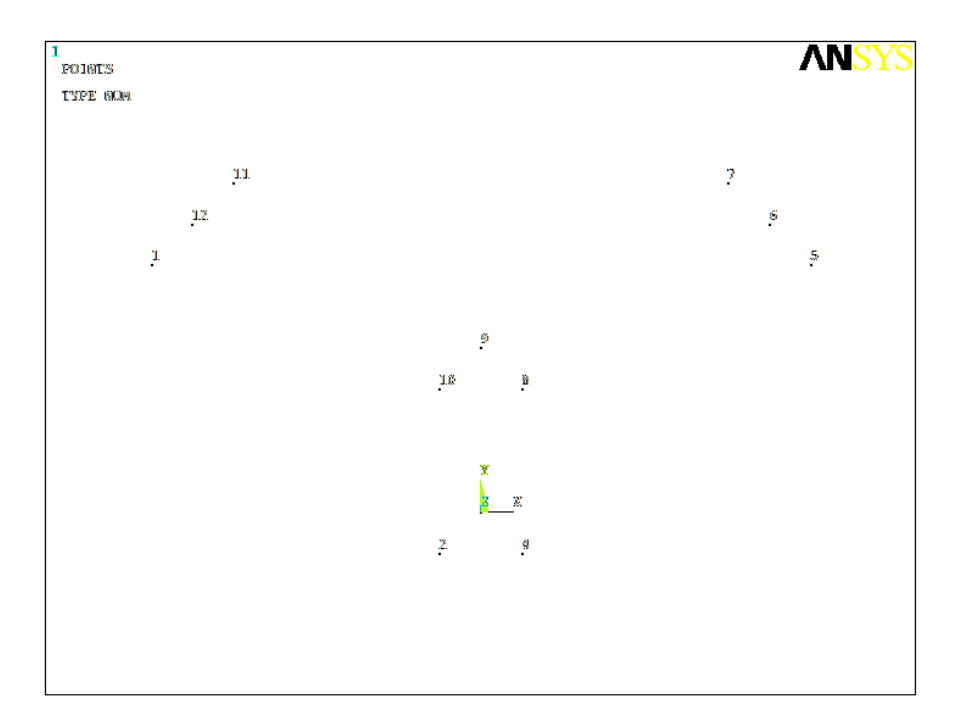

*Figura 7. Representación gráfica de los Keypoints.*

| Sin título: Bloc de notas                                                                                                    |                                                                                                    |                                                                                                    |                                                                                                    |                                                                                                    | $\mathbf{x}$<br>e<br>التسبب |
|----------------------------------------------------------------------------------------------------|----------------------------------------------------------------------------------------------------|----------------------------------------------------------------------------------------------------|----------------------------------------------------------------------------------------------------|----------------------------------------------------------------------------------------------------|-----------------------------|
| Edición<br><b>Ver</b><br>Archivo<br>Formato                                                                                                    | Ayuda                                                                                                    |                                                                                                    |                                                                                                    |                                                                                                    |                             |
| NO.<br>-113.1371<br>$-14.14210$<br>0.000000<br>14.14210<br>4<br>113.1371<br>98.99490<br>6<br>84.85280<br>14.14210<br>8<br>9<br>0.000000<br>$10 - 14.14210$<br>$11 - 84.85280$<br>$12 - 98.99490$ | X.Y.Z LOCATION<br>84.85280<br>$-14.14210$<br>0.000000<br>$-14.14210$<br>84.85280<br>98.99490<br>113.1371<br>42.42640<br>56.56850<br>42.42640<br>113.1371<br>98.99490 | 0.000000<br>0.000000<br>0.000000<br>0.000000<br>0.000000<br>0.000000<br>0.000000<br>0.000000<br>0.000000<br>0.000000<br>0.000000<br>0.000000 | 0.0000<br>0.0000<br>0.0000<br>0.0000<br>0.0000<br>0.0000<br>0.0000<br>0.0000<br>0.0000<br>0.0000<br>0.0000<br>0.0000 | <b>ANGLES</b><br>THXY, THYZ, THZX<br>0.0000<br>0.0000<br>0.0000<br>0.0000<br>0.0000<br>0.0000<br>0.0000<br>0.0000<br>0.0000<br>0.0000<br>0.0000<br>0.0000<br>0.0000<br>0.0000<br>0.0000<br>0.0000<br>0.0000<br>0.0000<br>0.0000<br>0.0000<br>0.0000<br>0.0000<br>0.0000<br>0.0000 | ×                           |

*Figura 8. Lista de los keypoints creados.*

Uno de estos puntos se ubica justamente encima del punto central (puntos 6 y 12) y el otro punto a la derecha o izquierda del centro antes citado como se muestra en la figura 9, esta acción se lleva a cabo sumando una magnitud igual al radio del arco a la coordenada Y o X del punto central según sea el caso. Los nuevos *keypoints* deben ser añadidos al bloc de notas, seleccione *File*  $\rightarrow$  *Clear & Start New* y a continuación *File*  $\rightarrow$  *Read Input from....* para volver a cargar los *keypoints,* estos se verán en la forma ilustrada en la propia figura.

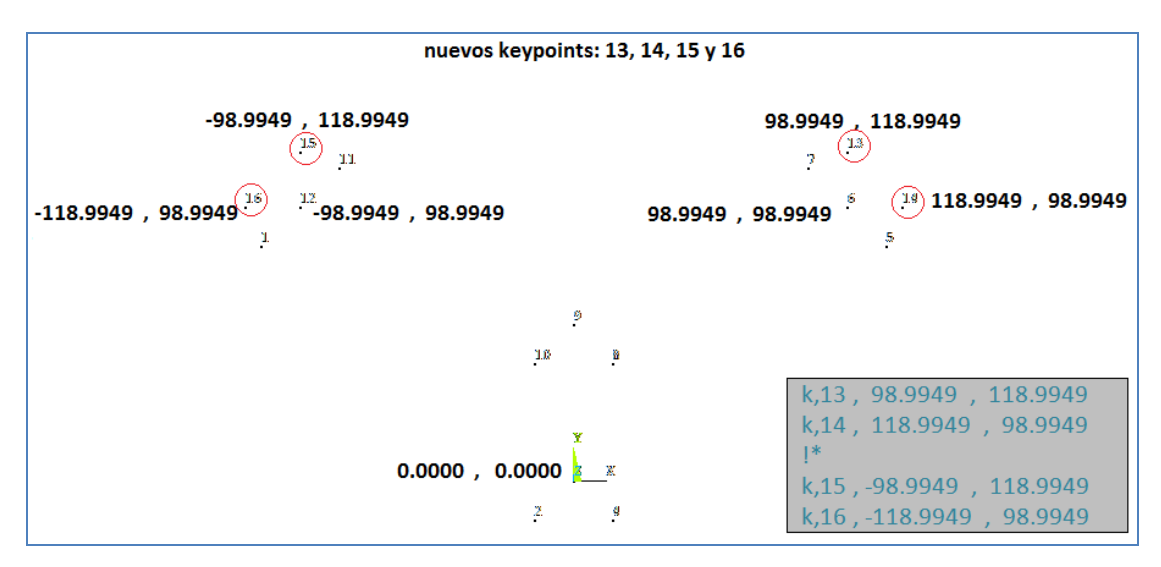

*Figura 9. Coordenadas de los keypoints adicionales y coordenadas relacionadas con su determinación.*

G Creación del contorno de la pieza usando el GUI, para ello se sigue la siguiente secuencia en el Menú principal de ANSYS: Preprocessor  $\rightarrow$  Modeling  $\rightarrow$  Create  $\rightarrow$  Lines  $\rightarrow$  Lines  $\rightarrow$  In Actve Coord. Acción que despliega la ventana Lines in Actve Coord, se seleccionan los keypoints  $1 - 2$ ,  $4 - 5$ ,  $7 - 8$  y  $10 - 11$ , trazándose las líneas rectas del modelo como es mostrado en la figura 10. Se debe hacer clic en ok para aceptar.

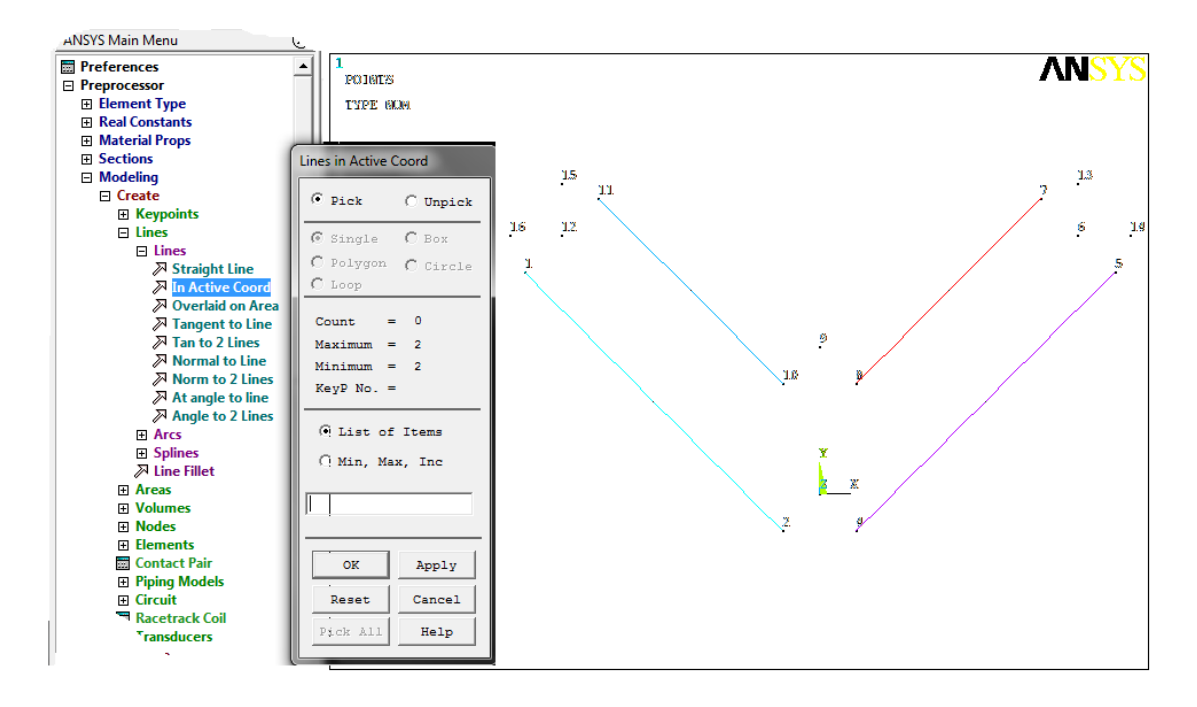

*Figura 10. Trazado de las líneas rectas del modelo.*

Para el trazado de los arcos se sigue la siguiente sucesión en el Menú principal de ANSYS:

*Preprocessor*  $\rightarrow$  *Modeling*  $\rightarrow$  *Create*  $\rightarrow$  *Arcs*  $\rightarrow$  *By end KPs & Rad* 

Acción que abre la ventana *Arc By end KPs & Rad*, como se muestra en la figura 11.

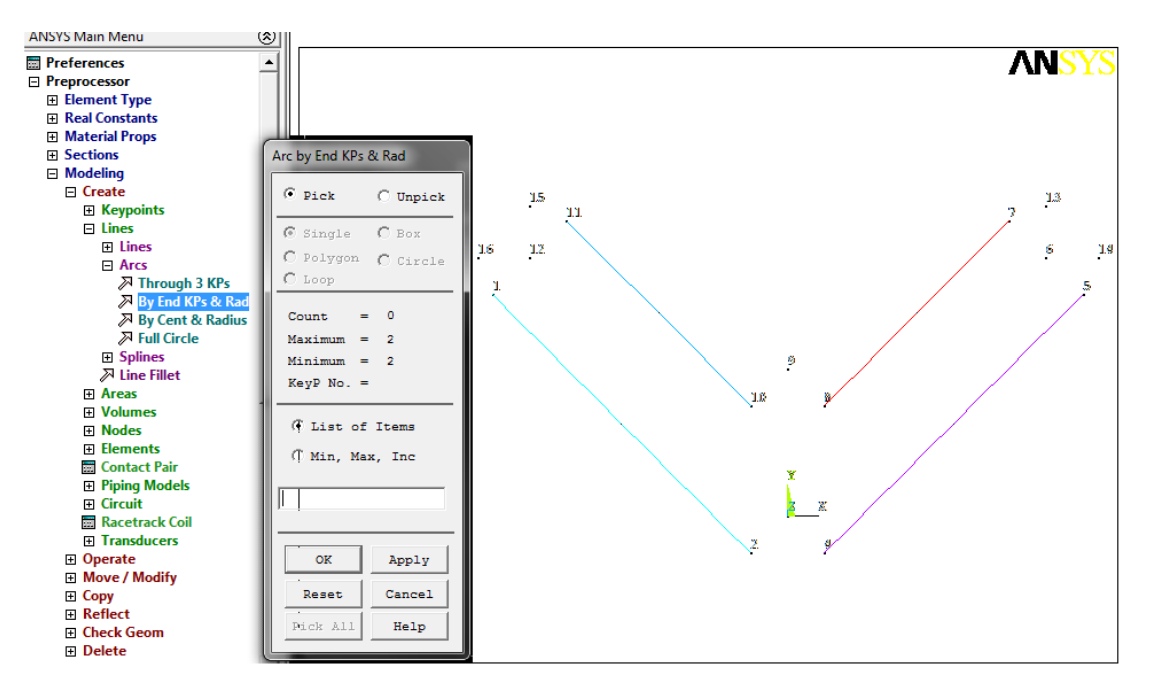

*Figura 11. Secuencia para comenzar el trazado de Arcos Por Puntos Finales y Radio (Arc By end KPs & Rad).*

Los arcos se trazan seleccionando los *keypoints* en el orden siguiente:

 $\circ$  11 - 15  $\rightarrow$  Apply  $\rightarrow$  12  $\rightarrow$  Apply  $\rightarrow$  se abre la ventana que se muestra en la *figura 12, donde se introduce el radio 20*  $\rightarrow$  *Apply*  $\rightarrow$ *se traza el arco.* 

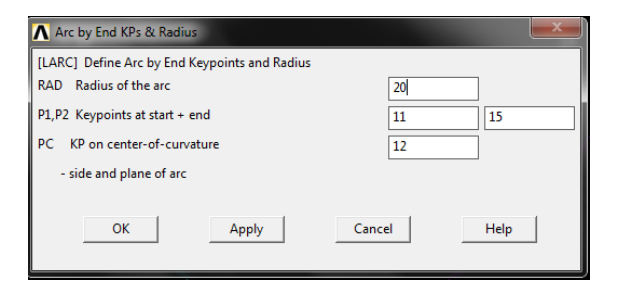

*Figura 12.Ventana para introducir el radio del arco, en este problema el radio es 20 para todos los arcos.*

- $\circ$  15 16  $\rightarrow$  *Apply*  $\rightarrow$  12  $\rightarrow$  *Apply*  $\rightarrow$  *se abre la ventana que se muestra en la figura 12*  $\rightarrow$  *Apply*  $\rightarrow$ *se traza el arco.*
- $\circ$  16 1  $\rightarrow$  Apply  $\rightarrow$  12  $\rightarrow$  Apply  $\rightarrow$  se abre la ventana que se muestra en la *figura 12*  $\rightarrow$  *Apply*  $\rightarrow$ *se traza el arco.*
- $\circ$  2 4  $\rightarrow$  *Apply*  $\rightarrow$  3  $\rightarrow$  *Apply*  $\rightarrow$  *se abre la ventana que se muestra en la figura 12*  $\rightarrow$  *Apply*  $\rightarrow$ *se traza el arco.*
- $\circ$  5 14  $\rightarrow$  Apply  $\rightarrow$  6  $\rightarrow$  Apply  $\rightarrow$  se abre la ventana que se muestra en la *figura 12*  $\rightarrow$  *Apply*  $\rightarrow$ *se traza el arco.*
- $\circ$  *14 13*  $\rightarrow$  *Apply*  $\rightarrow$  *6*  $\rightarrow$  *Apply*  $\rightarrow$  *se abre la ventana que se muestra en la figura 12 Apply se traza el arco*
- $\circ$  13 7  $\rightarrow$  Apply  $\rightarrow$  6  $\rightarrow$  Apply  $\rightarrow$  se abre la ventana que se muestra en la *figura 12 Apply se traza el arco*
- $\circ$  *10 -* 8  $\rightarrow$  *Apply*  $\rightarrow$  9  $\rightarrow$  *Apply*  $\rightarrow$  *se abre la ventana que se muestra en la figura 12 0k se traza el arco y se cierra la ventana para el trazado de arcos.*

El contorno del modelo queda como se aprecia en la figura 13.

H Creación de áreas. Primeramente se creará el área mayor usando la secuencia:

 $\circ$  *Preprocessor*  $\rightarrow$  *Modeling*  $\rightarrow$  *Create*  $\rightarrow$  *Areas*  $\rightarrow$  *Arbitrary*  $\rightarrow$  *By Lines*  $\rightarrow$  *se seleccionan todas*  $\rightarrow$  *OK*, ver figura 14.

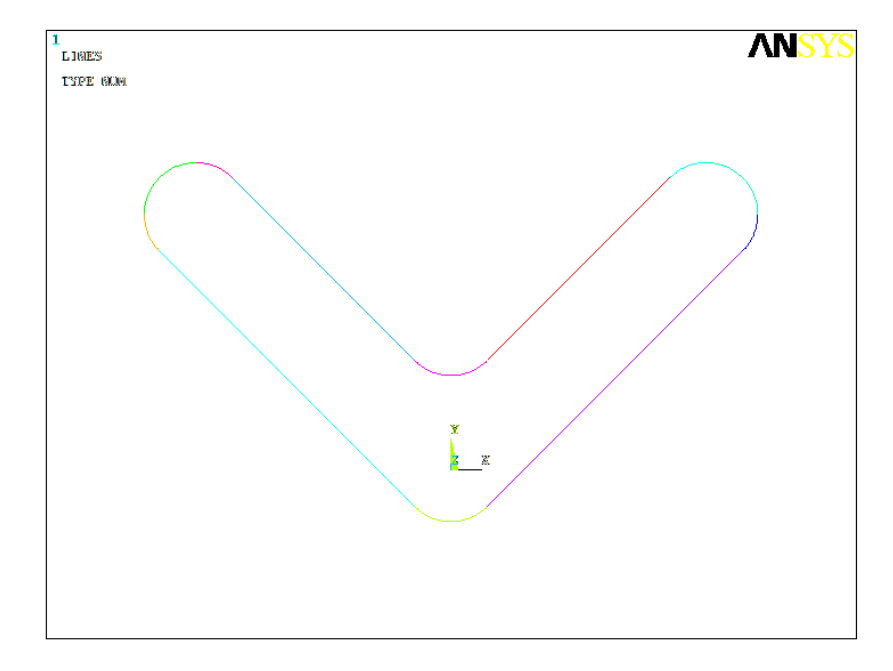

*Figura 13.* Contorno del modelo.

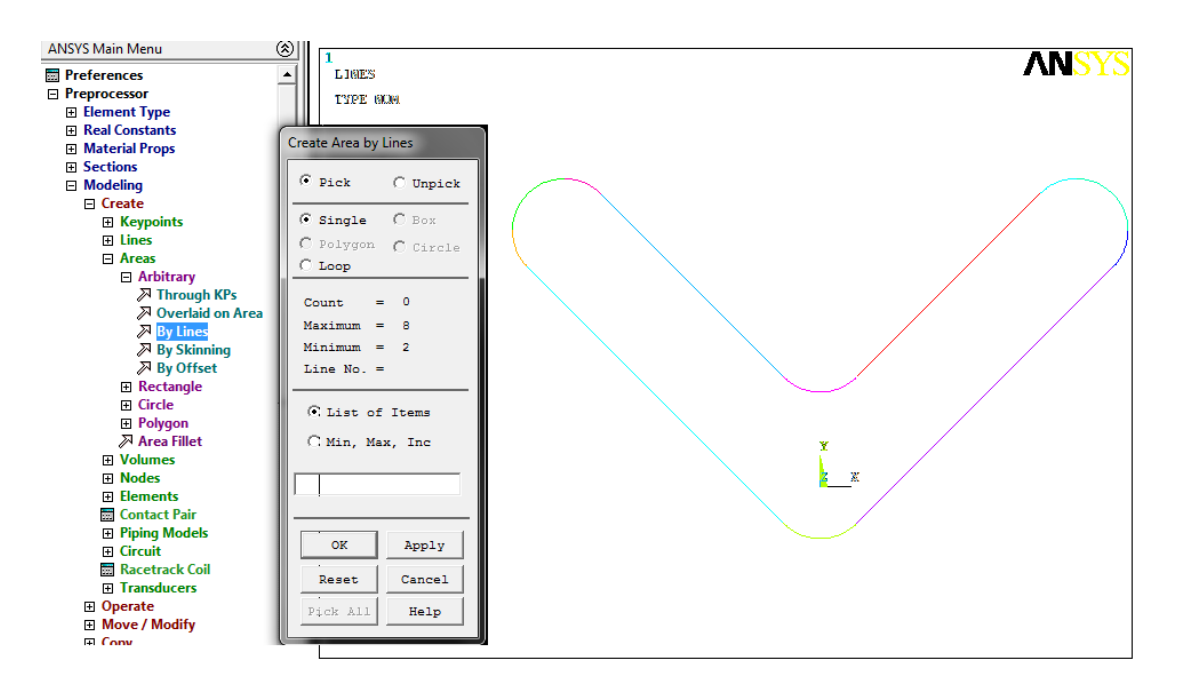

*Figura 14. Secuencia para la creación de áreas por líneas.*

Seguidamente se crean las áreas más pequeñas (círculos) según la siguiente sucesión, que es ilustrada en la figura 15:

- o *Preprocessor Modeling Create Areas Circle Solid Circle se despliega la ventana Solid Circular Area donde se introducen las coordenadas X, Y y el radio del círculo*  $\rightarrow$  *Apply.*
- $\circ$  *Se introducen las coordenadas X, Y y el radio del círculo*  $\rightarrow$  *Apply.*
- $\circ$  *Se introducen las coordenadas X, Y y el radio del círculo*  $\rightarrow$  OK.
- I Substracción de los círculos del área mayor, para ello se usa una operación Booleana como es mostrado en la figura 16, con la siguiente secuencia: *Preprosessor*  $\rightarrow$  *Modeling*  $\rightarrow$  *Operate*  $\rightarrow$  *Booleans*  $\rightarrow$  *Subtract Areas*  $\rightarrow$  *se despliega la ventana Subtract Areas*.

Se siguen los siguientes pasos para la substracción:

- o *Selección del área mayor (desde donde se substraerán otras áreas) Apply*
- $\circ$  *Selección de las áreas que se substraerán (los tres círculos)*  $\rightarrow$  *Ok, el modelo* queda como se ilustra en la figura 17.

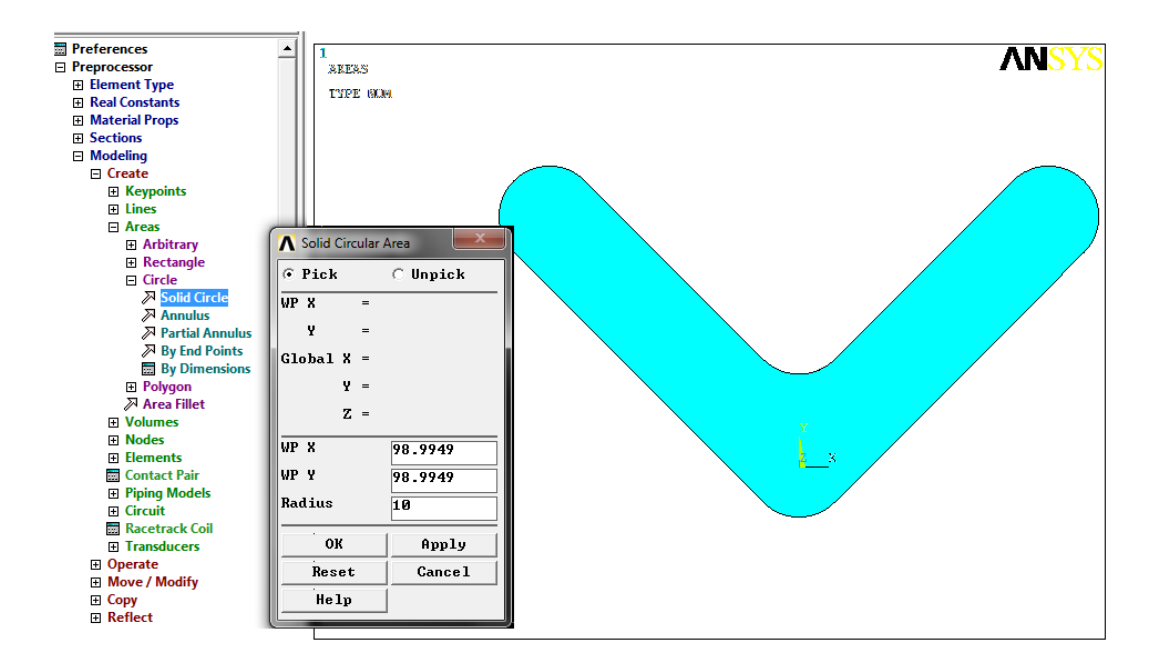

*Figura 15. Secuencia para la creación de círculos sólidos.*

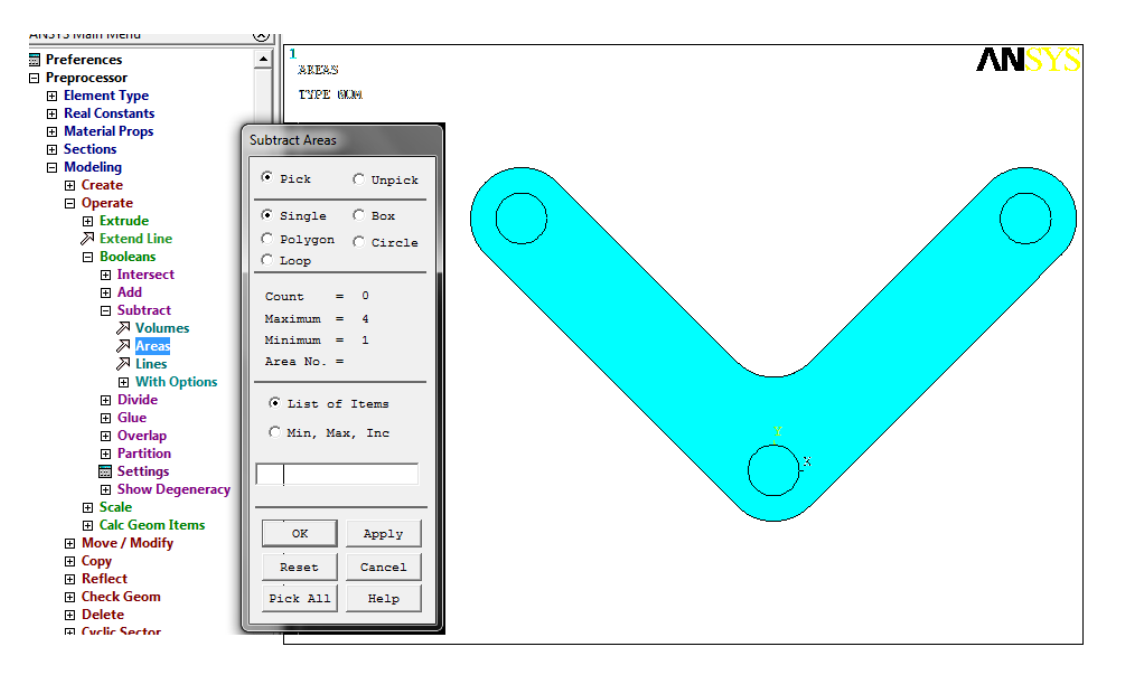

*Figura 16. Secuencia para la Substracción.*

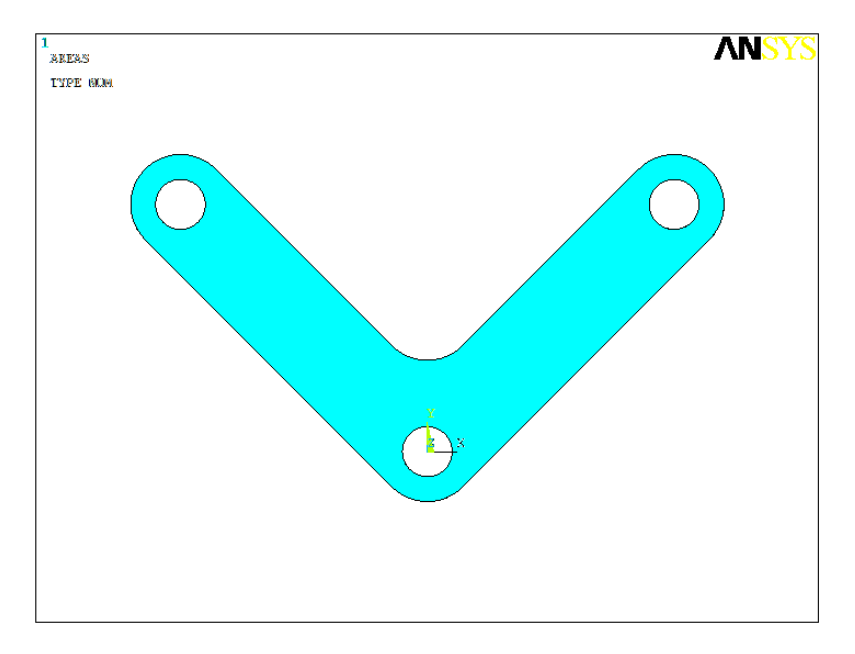

*Figura 17. Modelo en ANSYS de la pieza objeto de estudio.*

Luego de la obtención del modelo se recomienda salvar los comandos equivalentes de ANSYS que fueron introducidos en el modo de Interfaz Gráfica del Usuario, en un archivo de texto con la orden: *File*  $\rightarrow$  *Write DB Log File*, editar este archivo para limpiar y suprimir errores que se hayan cometido, realizar los cambios que se desee y agregarse al archivo de comandos con los *keypoints* (ya creado), Anexo 2.

En el Anexo 3 se brindan ejemplos para aplicar la modelación 2D según la técnica explicada en este trabajo.

## **Conclusiones**

Los programas basados en el MEF nos permiten obtener productos de superior calidad a un menor coste, permiten reducir el tiempo total de desarrollo de un producto, disminuyendo el número de ciclos prototipo-pruebas-ensayos-evaluación, correspondiendo a la representación geométrica del producto una importancia vital. La experiencia en la modelación 2D presentada en este estudio demuestra la conveniencia de combinar diferentes herramientas computacionales como AutoCAD y editores de textos con el software de elementos finitos ANSYS para cumplir con eficiencia la modelación bidimensional, reduciendo considerablemente el tiempo destinado a esta parte de la solución de los problemas, igualmente conduce a desarrollar habilidades en el trabajo con archivos de comandos lo que resulta ventajoso en la puesta a punto de los análisis realizando con facilidad los cambios que se deseen.

#### **Bibliografía.**

- Hearn, E.J., 1997. Mechanics of Materials (Third Edition) Volume 2, Butterworth-Heinemann, Woburn, MA (USA). 539 p.
- Liu, Yijun., 2003. Introduction to the Finite Element Method. [on-line], consultado: enero 15 de 2003, University of Cincinnati, (USA), disponible en: [http://urbana.mie.uc.edu/yliu/FEM-525/FEM Lecture\\_Notes\\_Liu\\_UC.pdf.](http://urbana.mie.uc.edu/yliu/FEM-525/FEM%20Lecture_Notes_Liu_UC.pdf)
- Nikolic-Stanojevic, V. and I. (Atanasovska) Cvejic., 2003. The Analysis of Contact Stress on Meshed Teeth's Flanks Along The Path of Contact for a Tooth Pair. Facta Universitatis: Mechanics, Automatic Control and Robotics, 3(15): 1055 – 1066.
- Zienkiewicz, O.C. y Taylor, R.L., 2000. The Finite Element Method Volume 1: The Basis. Butterworth-Heinemann, Woburn, MA. 689 p

#### **Anexo 1**

*Propiedades de los objetos seleccionados: objetos que forman el contorno y los agujeros.*

Command: \_list Select objects: 1 found Select objects: 1 found, 2 total Select objects: 1 found, 3 total Select objects: 1 found, 4 total LWPOLYLINE Layer: "0" Space: Model space LineWeight: 0.30 mm Handle = 9e4 Closed Constant width 0.0000 area 12456.6371 perimeter 668.4956 at point X=-113.1371 Y= 84.8528 Z= 0.0000 at point X= -14.1421 Y= -14.1421 Z= 0.0000 bulge 0.4142 center X= 0.0000 Y= 0.0000 Z= 0.0000 radius 20.0000 start angle 225.00 end angle 315.00 at point X= 14.1421 Y= -14.1421 Z= 0.0000 at point X= 113.1371 Y= 84.8528 Z= 0.0000 bulge 1.0000 center X= 98.9949 Y= 98.9949 Z= 0.0000 radius 20.0000 start angle 315.00 end angle 135.00 at point X= 84.8528 Y= 113.1371 Z= 0.0000 at point X= 14.1421 Y= 42.4264 Z= 0.0000 bulge -0.4142 center X= 0.0000 Y= 56.5685 Z= 0.0000 radius 20.0000 start angle 315.00 end angle 225.00 at point X= -14.1421 Y= 42.4264 Z= 0.0000 at point X= -84.8528 Y= 113.1371 Z= 0.0000 bulge 1.0000 center X= -98.9949 Y= 98.9949 Z= 0.0000 radius 20.0000 start angle 45.00 end angle 225.00

```
 CIRCLE Layer: "0"
               Space: Model space
        Color: 1 (red) Linetype: "BYLAYER"
        LineWeight: 0.30 mm
       Handle = 495 center point, X= -98.9949 Y= 98.9949 Z= 0.0000
    radius 10.0000
 circumference 62.8319
     area 314.1593
       CIRCLE Layer: "0"
            Space: Model space
        Color: 1 (red) Linetype: "BYLAYER"
        LineWeight: 0.30 mm
       Handle = 496 center point, X= 0.0000 Y= 0.0000 Z= 0.0000
    radius 10.0000
 circumference 62.8319
     area 314.1593
       CIRCLE Layer: "0"
               Space: Model space
        LineWeight: 0.30 mm
        Handle = 739
    center point, X= 98.9949 Y= 98.9949 Z= 0.0000
    radius 10.0000
 circumference 62.8319
     area 314.1593
```
# **Anexo 2**

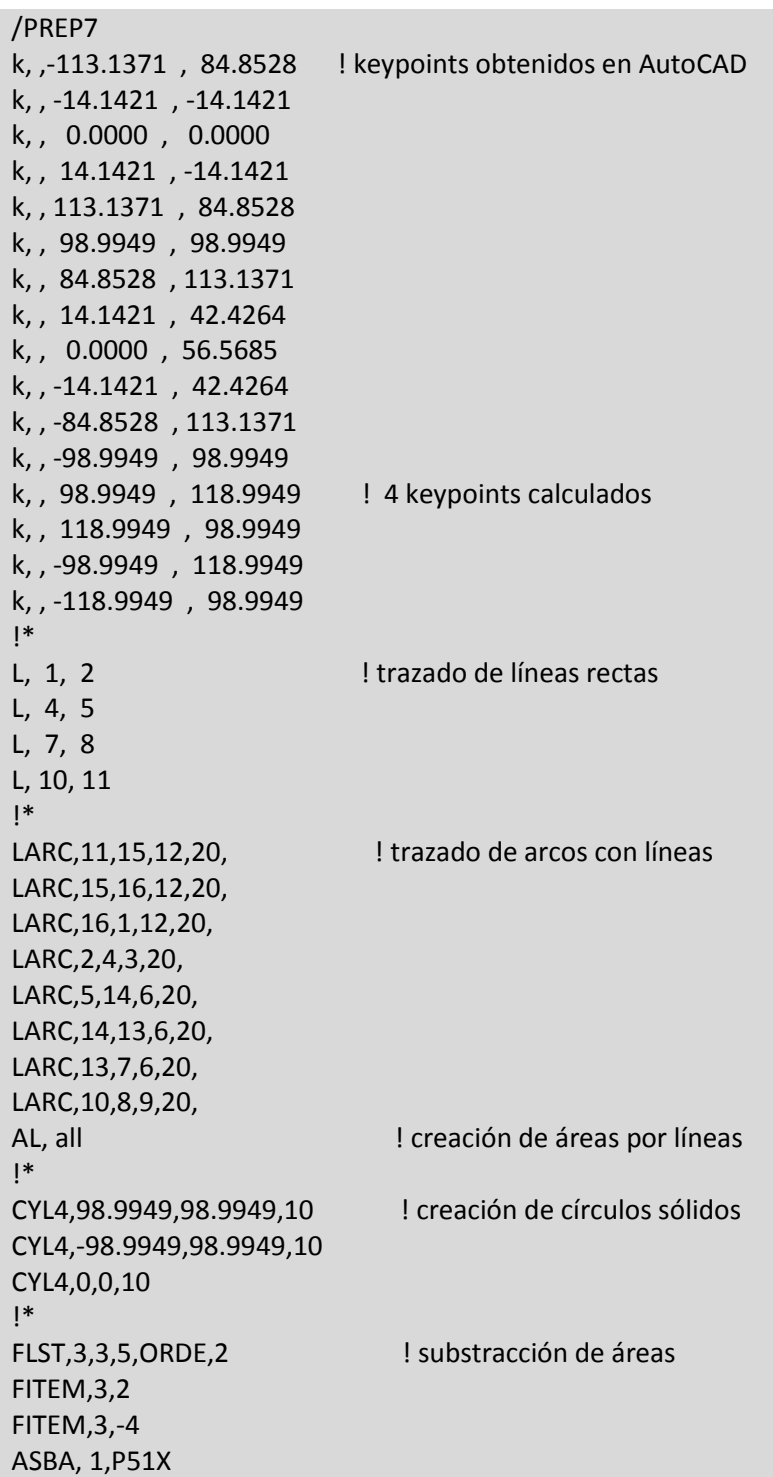

*Archivo de comandos con el trabajo realizado en este trabajo.*

## **Anexo 3**

*Ejemplos para aplicar la modelación 2D según la metodología explicada en este trabajo.*

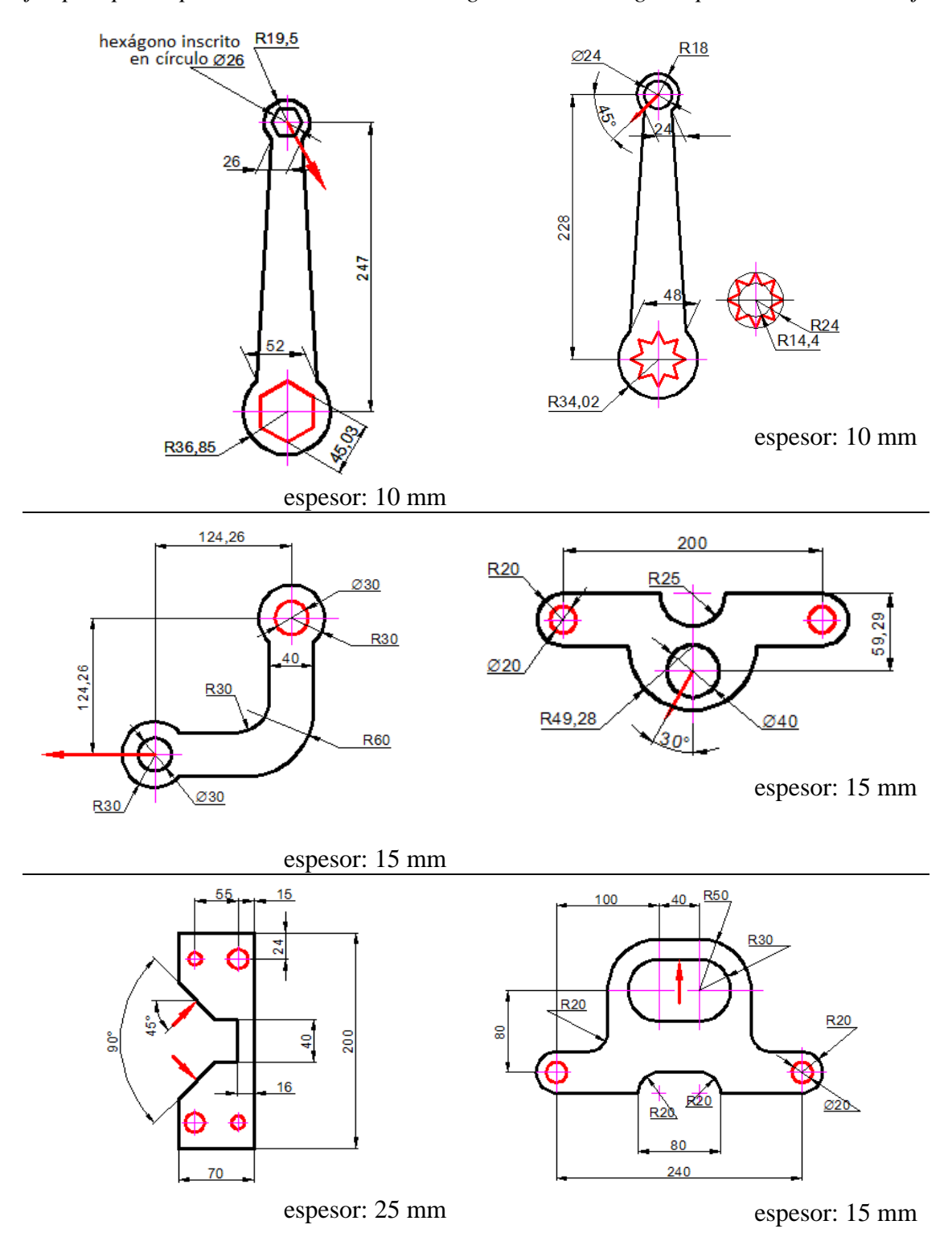

23

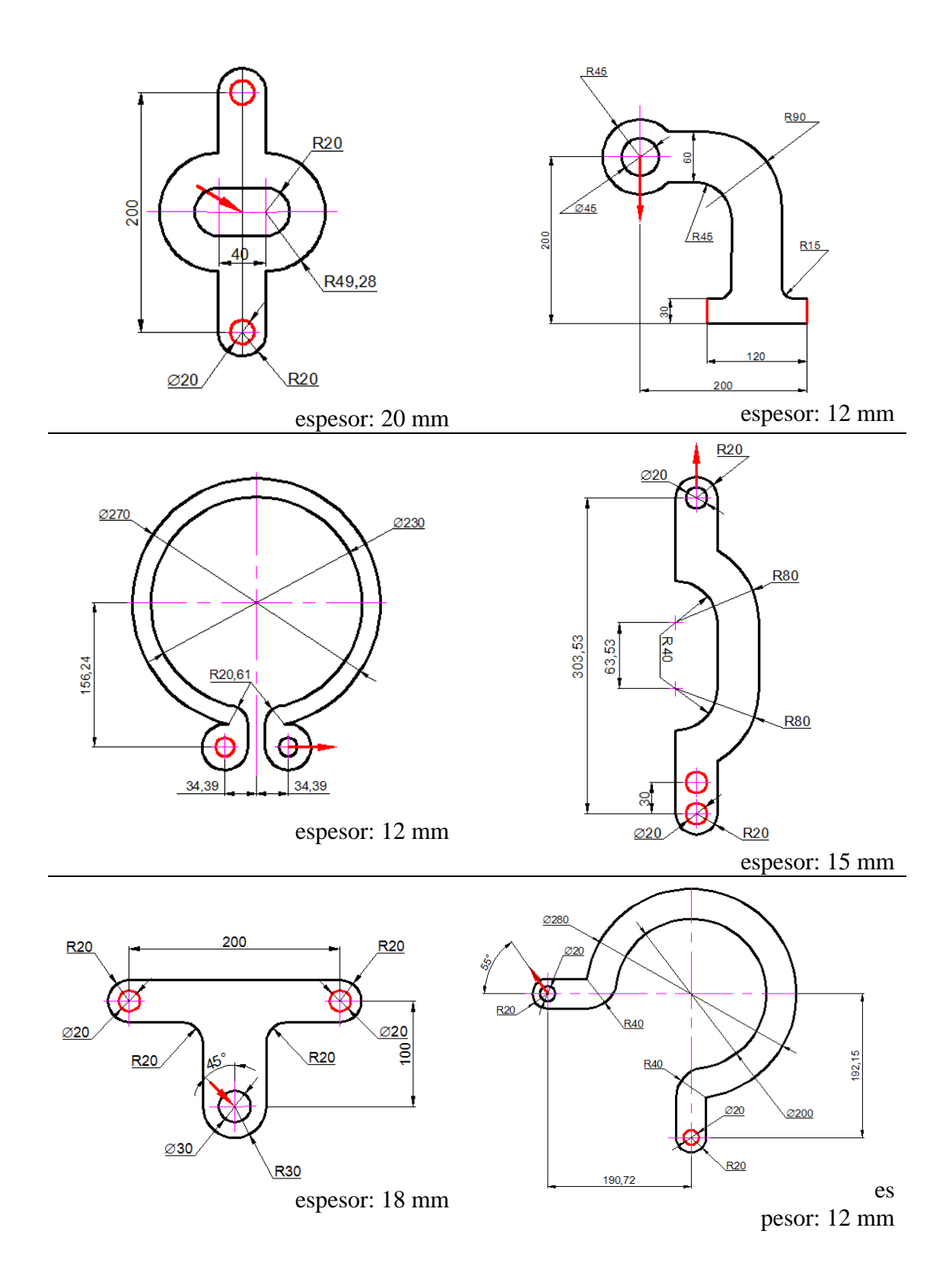

24